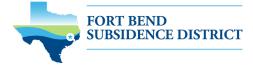

# HOW TO RENEW YOUR WELL PERMIT

Before you start your online application, make sure to have the following information:

- ✓ Permitting portal username and password
- ✓ Number of wells in your permit
- ✓ Estimated water consumption from well over the next 12 months
- ✓ Estimated alternative water consumption over the next 12 months
- ✓ City water bills
- Visit <u>fbsubsidence.org/portal</u> on your web browser to access the online portal and log in using the email address associated with last year's well application.

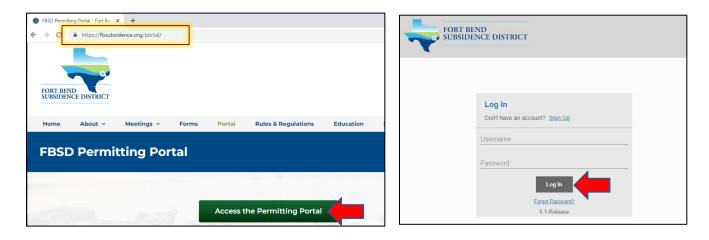

- After logging in, choose the **Submitted** tab. Your most recent applications should appear here. *NOTE: Any* saved but not submitted applications will appear under the **Incomplete** tab.
- Click **Renew** from the **Actions...** drop-down menu. *NOTE: If you do not see your permit, check that the email address you are using is the same one associated with your well number.*

| Submitted Incomplet              | ie -                                         |                                                                     |                       |
|----------------------------------|----------------------------------------------|---------------------------------------------------------------------|-----------------------|
| Q search                         |                                              |                                                                     | Sort                  |
| Well Permit<br>WP2021-2529       | No Location Specified<br>No Application Name | PENDING                                                             | Created<br>06/18/2021 |
| Well Registration<br>REG2021-418 | No Location Specified<br>No Application Name | Actions<br>Check Case Status<br>Pay Fees<br>Get PDF Report<br>Rensw | Created<br>04/30/2021 |

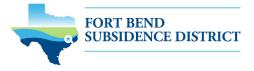

## 1. MAIN PANEL

The main section includes the lead well number and physical location of the lead well.

- If the well has been permitted previously, enter the well number. *NOTE: If you have multiple wells, the lead well number will be the lowest numerical well number.*
- Confirm the well number and physical location of the well are correct. *NOTE: If you cannot enter an accurate physical location of the well, leave it blank.*

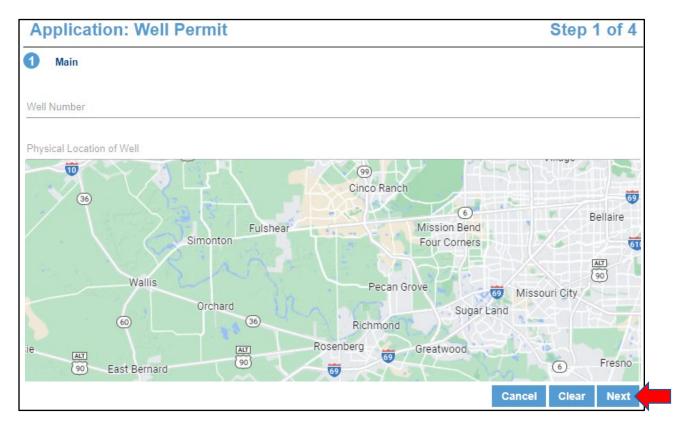

• Click **Next** to continue.

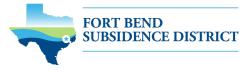

#### 301 Jackson St. Ste. 639 Richmond, TX 77469 281-342-3273 fbsubsidence.org

## 2. APP DATA

All sections marked in red must be completed.

| Application: Well Permit      | Step 2 of 4 |
|-------------------------------|-------------|
| 1 Main                        |             |
| 2 App Data                    |             |
| Lead Well Number              | ^           |
| Lead Well Number 🕢            |             |
| Number                        |             |
| Type of Permit Application    | ^           |
| Application Type              |             |
| Select a value                | <b>-</b>    |
| Well Permit Data (all)        | ^           |
| ! Well Location - Latitude 2  |             |
| Text                          |             |
|                               |             |
| ! Well Location - Longitude ? |             |
| Text                          |             |
|                               |             |

- Input Lead Well Number. If the well has been permitted previously, verify the well number entered here is the same as the number entered in the main panel.
- Select the type of permit application by clicking the drop-down menu and selecting Permit Renewal.

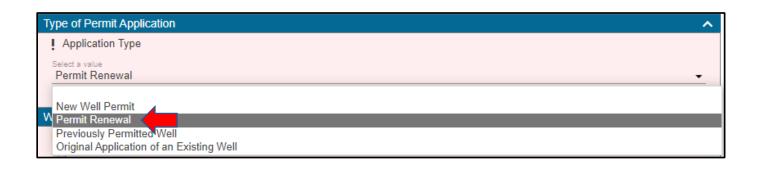

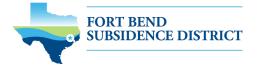

- Input longitude and latitude coordinates in decimal form for the well.
  - To find the longitude and latitude for the physical address:
    - Visit <u>www.google.com/maps</u>
    - Enter the well address
    - Right-click on the address point on the map
    - Note the coordinates and input these in the application field, then click Next.

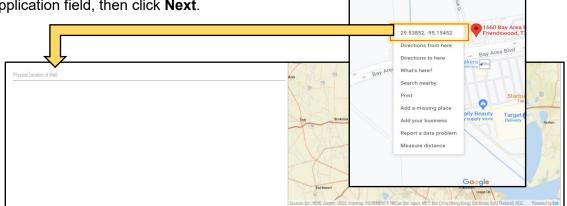

• Input the **number of wells in aggregate**. This should be the number of wells included in your permit.

| Number of wells in Aggregate |
|------------------------------|
| Quantity                     |
|                              |

 Indicate the amount of water requested from your well for a 12-month permit term and the expected amount of alternative water that will be used during the permit term. If you do not intend to use alternative water, input 0.

| I requestMG from my water well for the next 12 month permit term |
|------------------------------------------------------------------|
| Quantity                                                         |
|                                                                  |
| I expect to use MG of alternate water for the same permit term 🕢 |
| Quantity                                                         |
|                                                                  |

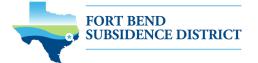

Select the Intended Use of the well. If the use has changed, then select the new use. Provide additional
details in the following fields if your intended use is for commercial or agricultural needs.

| Select Intended Use                                                                                                    |
|----------------------------------------------------------------------------------------------------|
| Select a value                                                                                                    |
| Agricultural Irrigation - used in production of food or fiber commodities<br>P Commercial/Domestic - used by commercial establishments for potable/sanitary<br>P Geothermal - used for geothermal heat exchanger<br>Industrial - used as part of an industrial process or manufacturing of products<br>Lake/Pond/Pool - used to fill or maintain the level of lakes / ponds / pools<br>Other - used for other non-exempt uses such as livestock watering / irrigation<br>If Public Supply - used for retail or wholesale water supply(cities/water district)<br>Single-Family Dwelling - wells connected to one single family dwelling<br>Single-Family Irrigation - used for yard/garden irrigation at one residence |

#### **3. PEOPLE PANEL**

All fields marked in red regarding the APPLICANT and PERMITTEE must be filled out.

- > APPLICANT refers to the person/employee/representative who is filling out the application/report.
- > PERMITTEE refers to the company/organization, if applicable, that is listed on the actual permit.

| APPLICANT more            |            | Use My Information | PERMITTEE more  |           | Use My Information |
|---------------------------|------------|--------------------|-----------------|-----------|--------------------|
| Name                      |            |                    | Name            |           |                    |
| Address Line1             |            |                    | Address Line1   |           |                    |
| City Name                 | State      | Zip Code           | City Name       | State     | Zip Code           |
| Phone (Primary)           | Phone (Oth | ner)               | Phone (Primary) | Phone (Ot | her)               |
| Email                     |            |                    | Email           |           |                    |
|                           |            |                    | Comment         |           |                    |
| Comment                   |            |                    | Comment         |           |                    |
| Comment ATTENTION TO more |            | Use My Information |                 | ore       | Use My Information |

Click Next to continue.

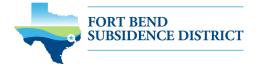

### 4. ADDITIONAL DOCUMENTS AND SUBMIT

• In the **Add'I Documents** section, you may attach documents, like city water bills, to your application by clicking **Add**.

| 4 Add'l Docs       |                              |
|--------------------|------------------------------|
| 🛛 Add 🔋 Delete all | See Required                 |
| 1                  | Cancel Clear Previous Submit |

• To finish your well permit renewal application, click the **Submit** button. *NOTE:* You must accept the Terms and Conditions.

|                                                                                                    | ×  | nit |
|----------------------------------------------------------------------------------------------------|----|-----|
| Terms and Conditions                                                                                                    |    |     |
| By submitting this application, I certify that above information and statements are correct and true to the best of my knowledge. |    |     |
| Decline Accep                                                                                                    | ot |     |

You have completed the first step in the permit renewal process. To learn about the next steps in the process, please continue to the next page.

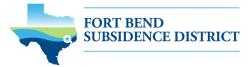

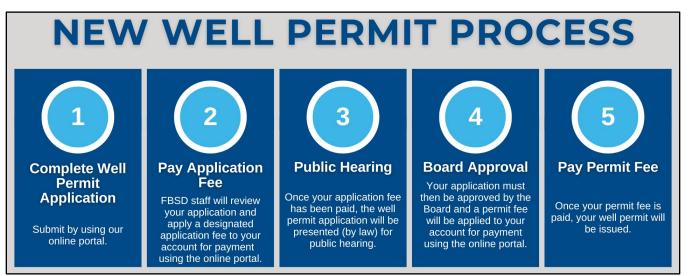

### **REVIEW ACCOUNT SUMMARY**

Workflow gives you the status of your application process with an estimated timeline. The typical workflow includes the following steps:

- Verify application type
- o Hearing notice
- o Review recommendations
- o Board
- o Paid or past due
- o Issue permit

| Application                                     |                         |                     |                    |                     |            |                  |                                         |       |          |
|-------------------------------------------------|-------------------------|---------------------|--------------------|---------------------|------------|------------------|-----------------------------------------|-------|----------|
| Well Permit<br>WP2021-442                       | 1660 W Bay Area Bh<br>0 | rd, Friendswood, Te | xas, 77546         | Actions             |            |                  | Created:05/8/2021<br>Expires:05/31/2022 |       |          |
| Addresses                                       |                         |                     | People             |                     |            |                  |                                         |       |          |
| Address                                         | Location Type           | Location Id         | Title              |                     | Name       |                  | Addre                                   | :55   |          |
| 1660 W Bay Area Blvd, Friendswood, Texas, 77546 |                         | 1                   | PERMITTEE          |                     | TestUser 1 | lestUser         |                                         |       |          |
| Data                                            |                         | _                   | Workflow           |                     |            |                  |                                         | _     |          |
| Lead Well Number                                |                         | ~                   | Description        |                     | Result     | Target End       | Completed                               | м     | Comments |
| Lead Well Number 🙆                              |                         |                     | Verify Application | Туре                |            | 05/15/2021 10:31 | PM                                      | Π.    |          |
| Namber<br>O                                     |                         |                     | Hearing Notice     |                     |            |                  |                                         | 2     |          |
|                                                 |                         | _                   | Review Recomm      | endations           |            |                  |                                         | 3     |          |
| Type of Permit Application                      |                         | ^                   |                    |                     |            |                  |                                         | _     |          |
| Application Type                                |                         |                     | Related Do         | cuments             |            |                  |                                         |       |          |
| New Well Permit                                 |                         |                     | 🕅 Add 🗃            | Delete all          | See I      | Required         |                                         |       |          |
| Well Permit Data (all)                          |                         | ^                   | map.pd             | f<br>5 Dy: TestUser | w          | ell Location Ma  | p 1.10 M                                | //B   |          |
| Well Location - Latitude @                      |                         |                     | Pittereiter        | sult. rearuper      |            |                  |                                         | 1.000 |          |

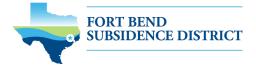

## PAYING FEES

You can pay your fees online using a credit card by selecting **Actions...** and **Pay Fees** only after the application has been verified by FBSD staff. *NOTE: Paying the application fee does not mean the application has been approved.* 

| Application        |                           |                            |             |
|--------------------|---------------------------|----------------------------|-------------|
| Well Permit        | 1660 W Bay Area Blvd,     | NEW WELL                   |             |
| WP2021-442         | Friendswood, Texas, 77546 | Actions                    | ~           |
|                    | 0                         | Actions                    |             |
|                    |                           |                            |             |
|                    |                           | Check Case Status          | 4           |
| Related Applicati  | ons                       | Check Case Status Pay Fees | -           |
|                    | ONS<br>Name               |                            | -           |
| Application Number |                           | Pay Fees                   | -           |
| WPO2021-443        | Name                      | Pay Fees<br>Get PDF Report | -           |
| Application Number | Name                      | Pay Fees<br>Get PDF Report | Location Id |

- You will be taken to the fees page with a breakdown of fees and your payment amount.
- Click the Pay Now button and accept the Payment Terms and Conditions.

| Fee                                                                                         | Amount   | Amount Paid | Amount Due |
|---------------------------------------------------------------------------------------------|----------|-------------|------------|
| Permit Renewal Application Fee                                                              |          |             |            |
| Permit Fee (24/mg or 10/mg)                                                                 |          |             |            |
| Credit Card Surcharge                                                                       |          |             |            |
| Payment Amount: \$XX.XX<br>Authorize Net<br>Payment Terms and Conditions  Pay Now<br>Cancel | <b>-</b> |             |            |

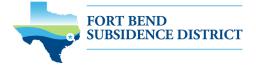

• A payment page will appear where you may make payment using a credit card through Authorize. NET, complete the form, and click the **Pay** button. *NOTE: A 3% credit card surcharge will be applied to your application fee. Currently, FBSD only accepts Discover, MasterCard, and Visa credit cards.* 

| Description<br>Invoice Number                       |                         |
|-----------------------------------------------------|-------------------------|
| Total                                               | \$ \$20.00              |
| Credit Card                                         | Bank Account (USA Only) |
| Card Number •                                       | Card Cada               |
| Exp. Date •                                         | Card Code               |
|                                                     | Card Code               |
| Exp. Date •                                         | Card Code               |
| Exp. Date +<br>Billing Address                      |                         |
| Exp. Date • Billing Address First Name Billingcoury | Last Name               |

• To finalize payment, you must click the **Complete** button.

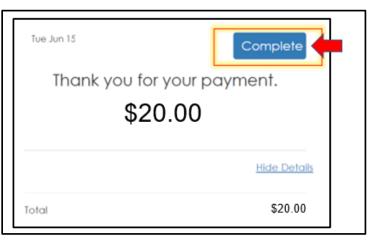

• A payment confirmation email will be sent to the email account associated with the account.

Your application will now be presented during a public hearing. From there, the application will need to be approved by the FBSD Board of Directors. Upon approval, you will receive a permit fee statement. When the permit fee is paid, your permit will be issued.